## 1. Prepare the document

Pita Projection App (hereinafter called the App) can load and project Adobe PDF files (the Documents).

Following two options are available to load the Documents.

- 1. Through Web server.
- 2. Through iTunes

### 1.1. Through Web server

Prerequisite: Prepare PDF files and upload it to an Web server before the projection. Using iPhone/iPad (the Device), load the Documents to the App as described below.

1. Start Safari (the Browser, figure below) and open the PDF file.

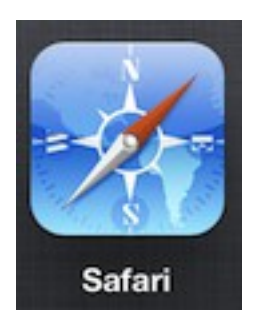

- 2. When tap the Document shown in the Browser, [Open in Pita Projection] or [Open in …] menu comes up on the upper right corner of the Browser. Tap [Open in Pita Projection] or [Open in… ], then select [Pita Projection].
- 3. Pita Projection App starts and its dialog comes up.

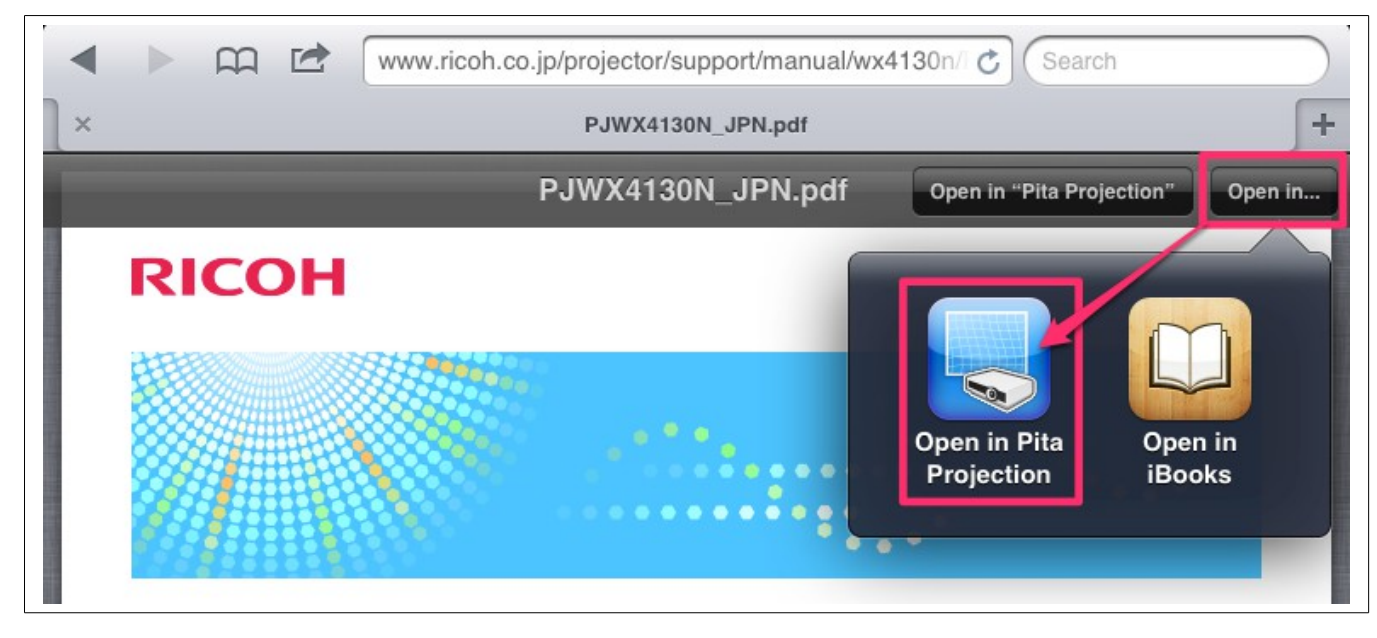

### 1.2. Through iTunes

- 1. Prepare a PC with iTunes installed. Connect the Device to the PC with a USB cable.
- 2. When connected, iTunes starts automatically. If not, start iTunes manually.
- 3. Click iPhone/iPad icon shown either in the toolbar or sidebar, then iPhone/iPad configuration screen is shown.

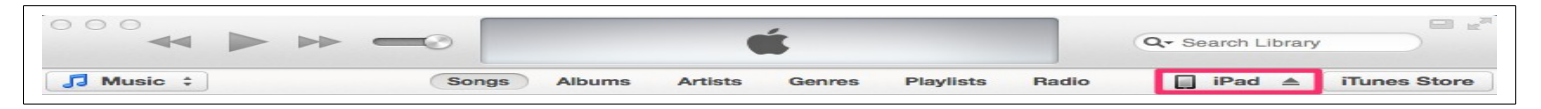

4. Click [Apps] on the upper right to show the application configuration screen.

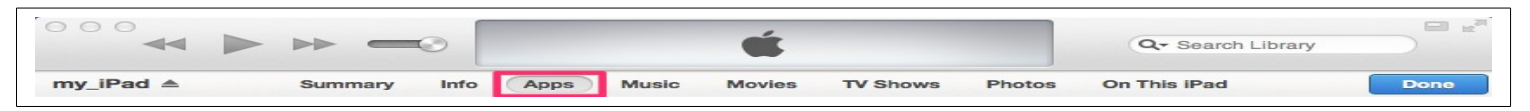

- 5. Select [Pita Projection] from the [Apps] list at the lower right of iTunes window.
- 6. Drag and drop the Documents to be projected to the iTunes' [Pita Projection Documents] area from Explorer, then the Documents are loaded in the App. You can also load the Document

#### through [Add].

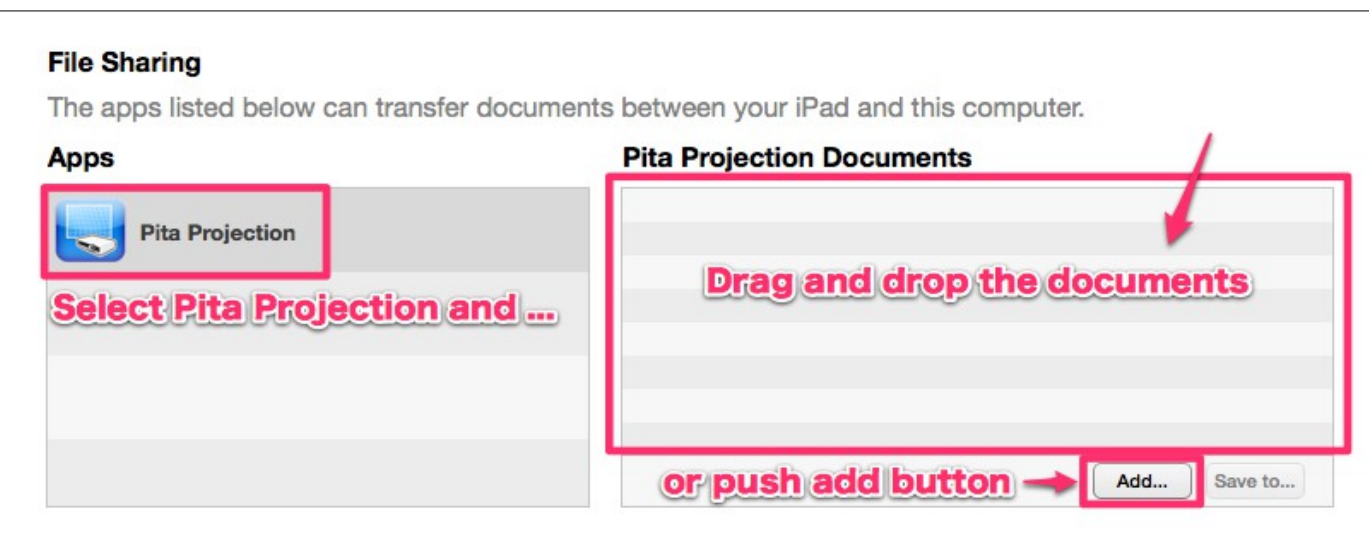

## 2. Open the document

1. Tap the below icon to start Pita Projection App.

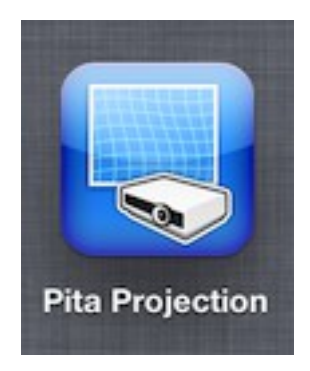

2. Tap the [Select Document] button to select a document to be projected.

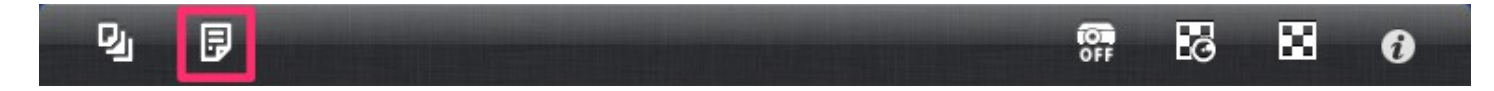

# 3. Connect to the Projector

Pita Projection App projects the Document to the screen through the projector. Following two options are available to connect the Device to the projector.

- 1. Wireless connection
- 2. Wired connection

3.1. Wireless connection

Prerequisite: To connect the Device to the supported projector using wireless connection, the Device must be in the same broadcast domain.

Tap the [Projector Connection] button to configure the wireless connection to the projector.

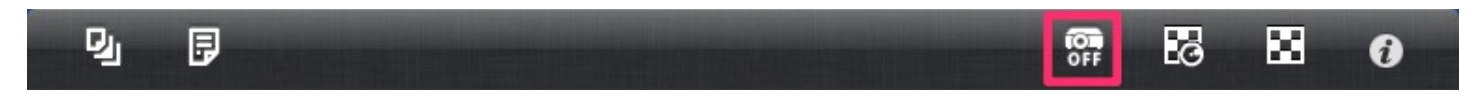

3.2. Wired connection

To connect the Device to the projector via VGA or HDMI, use the display adaptor and video cable.

### 4. Dewarp projected images

Pita Projection App dewarps the distortion of projected image on the screen.

1. Connect the Device to the projector.

2. Tap [Get Adjustment Parameters] button to project a calibration pattern to the screen, then the Camera App starts automatically.

 $\mathbf{p}_1$ 同 霺  $\mathbb{E}$ ⊠  $\boldsymbol{\theta}$ 

3. Take a picture of the whole projected pattern area from the front of the screen. (the Device must be placed horizontal and have no tilt to the screen.)

4. Tap the [Use] button on the preview image, the App automatically calculates dewarping parameters. Upon successful calculation of the parameters, the confirmation dialog is shown. Tap the [Yes] button to restart the projection of the Document and dewarp the distortion of projected images.

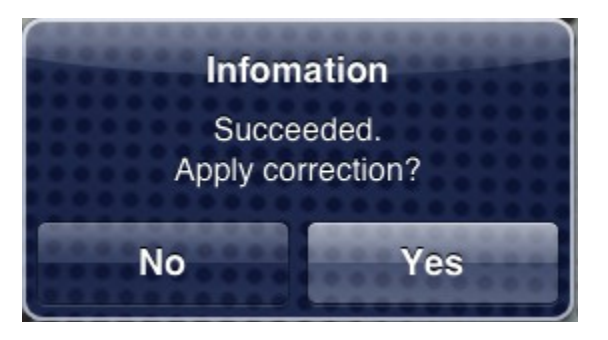

5. Tap the [Dewarp] button to switch dewarping on and off.

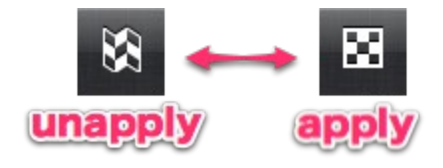